- Α. **Όσοι ΔΕΝ έχετε εγγραφεί** στο ΠΣΔ να το κάνετε με τη βοήθεια των γονέων σας και αφού συμβουλευτείτε τις οδηγίες στο site του σχολείου πατώντας στο link [http://gymaei-reth.weebly.com/epsilonxi](http://gymaei-reth.weebly.com/epsilonxi-alphapiomicronsigmatau940sigmaepsilonomegasigmaf-epsilonkappapi-gammaomicronnuepsilon943sigmaf.html)[alphapiomicronsigmatau940sigmaepsilonomegasigmaf-epsilonkappapi](http://gymaei-reth.weebly.com/epsilonxi-alphapiomicronsigmatau940sigmaepsilonomegasigmaf-epsilonkappapi-gammaomicronnuepsilon943sigmaf.html)[gammaomicronnuepsilon943sigmaf.html](http://gymaei-reth.weebly.com/epsilonxi-alphapiomicronsigmatau940sigmaepsilonomegasigmaf-epsilonkappapi-gammaomicronnuepsilon943sigmaf.html) Κατόπιν, μπορείτε να ακολουθήσετε τις παρακάτω οδηγίες.
- Β**. Όσοι έχετε εγγραφεί στο** ΠΣΔ να ακολουθήσετε τα παρακάτω:
- 1. Συνδεθείτε με τους κωδικούς σας (που έχετε από την εγγραφή στο ΠΣΔ) στην ψηφιακή πλατφόρμα e-me (e-me.edu.gr)

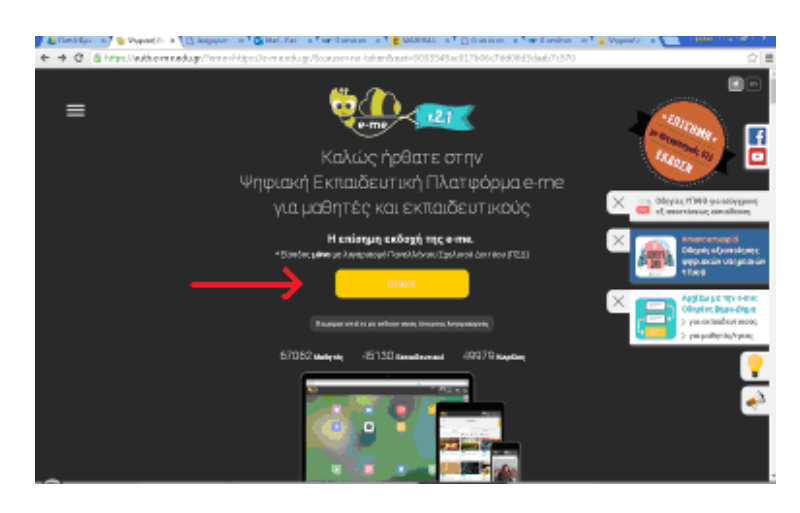

2. Επιλέγετε το εικονίδιο "Επαφές"

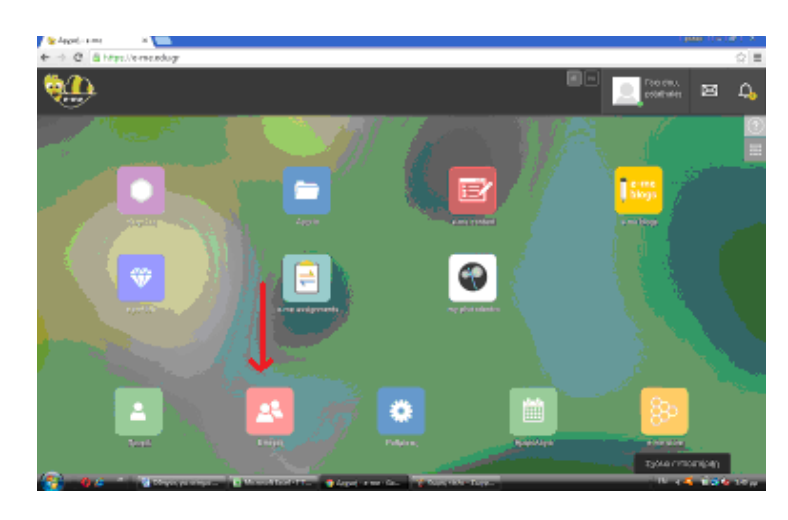

3. Επιλέγετε τον μεγεθυντικό φακό

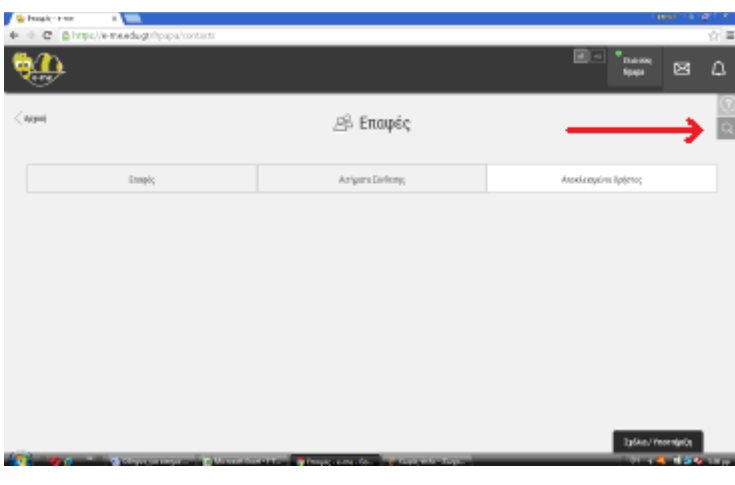

4. Εμφανίζεται η καρτέλα Αναζήτησης. Γράφετε το username ενός καθηγητή και κάνετε κλικ στον μεγεθυντικό φακό για να γίνει η αναζήτηση.

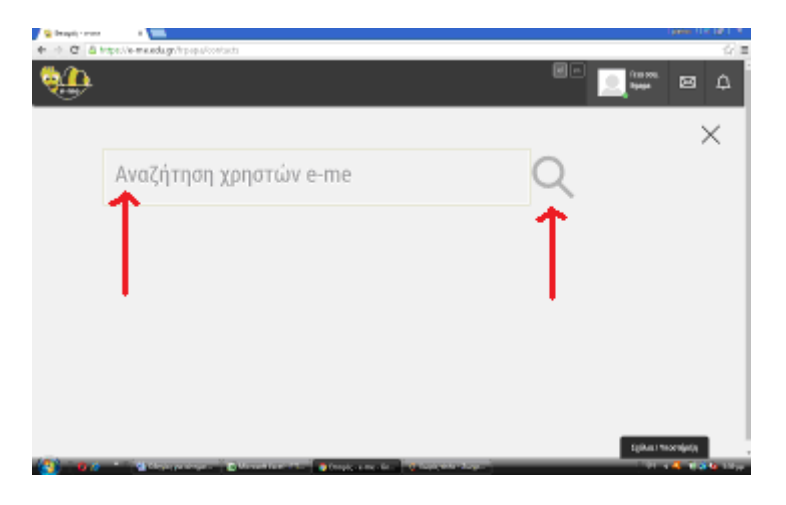

5. Επιλέγετε το κουτάκι με το ονοματεπώνυμο του καθηγητή.

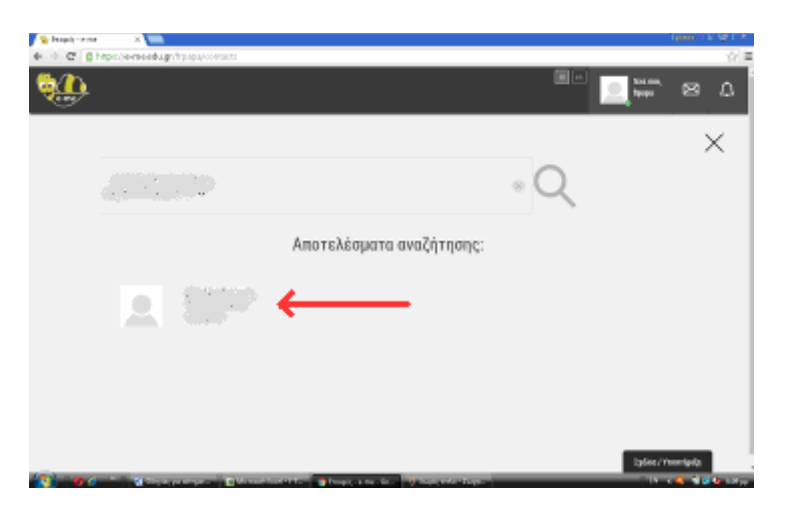

6. Στην καρτέλα που εμφανίζεται κάνετε κλικ στο "Αίτημα Σύνδεσης".

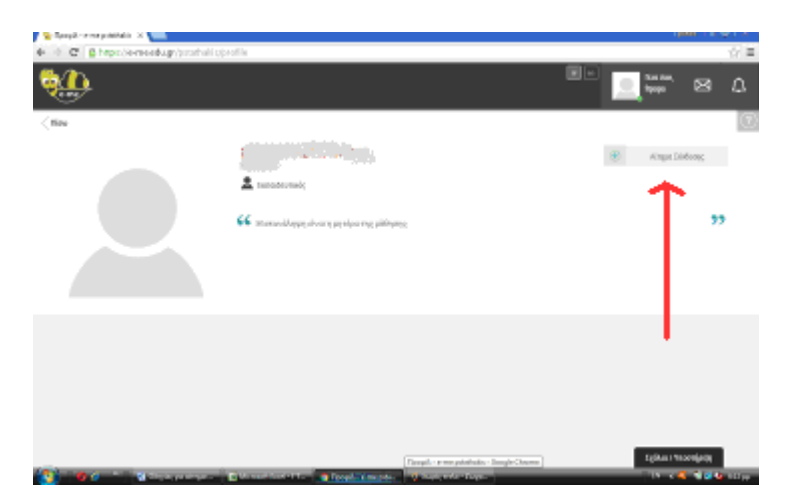

7. Στο παράθυρο που ανοίγει επιλέγετε "Ναι".

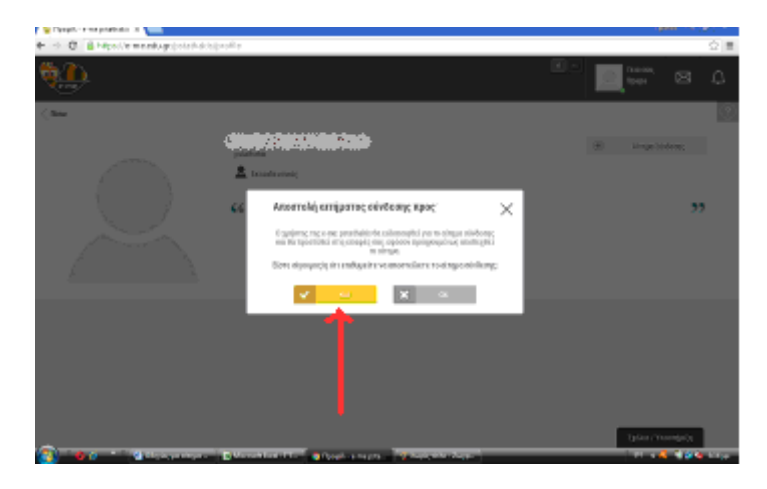

## **Σημείωση: Για αίτημα σύνδεσης με περισσότερους από έναν καθηγητές, θα πρέπει να επαναλάβετε τα βήματα 2 – 7 τόσες φορές όσοι είναι και οι καθηγητές με τους οποίους θέλετε να συνδεθείτε.**